## **Gelöschte Mails wiederherstellen (Exchange)**

Die vorliegende Anleitung gilt nur für Exchange und funktioniert nicht für reguläre Mailboxen!

Falls eine Mail versehentlich gelöscht wurde, gehen Sie wie folgt vor:

- Öffnen Sie die Outlook Web App (OWA) über <https://exchange.hhu.de>
	- Falls die Mail in einem Funktionspostfach gelöscht wurde, klicken Sie oben rechts in der Ecke auf den Avatar und [wechseln Sie zum](https://wiki.hhu.de/pages/viewpage.action?pageId=187334811)  [ensprechenden Postfach](https://wiki.hhu.de/pages/viewpage.action?pageId=187334811)
- Klicken Sie links auf "Gelöschte Elemente" (1).
- Klicken Sie oben auf "Gelöschte Elemente wiederherstellen" (2).

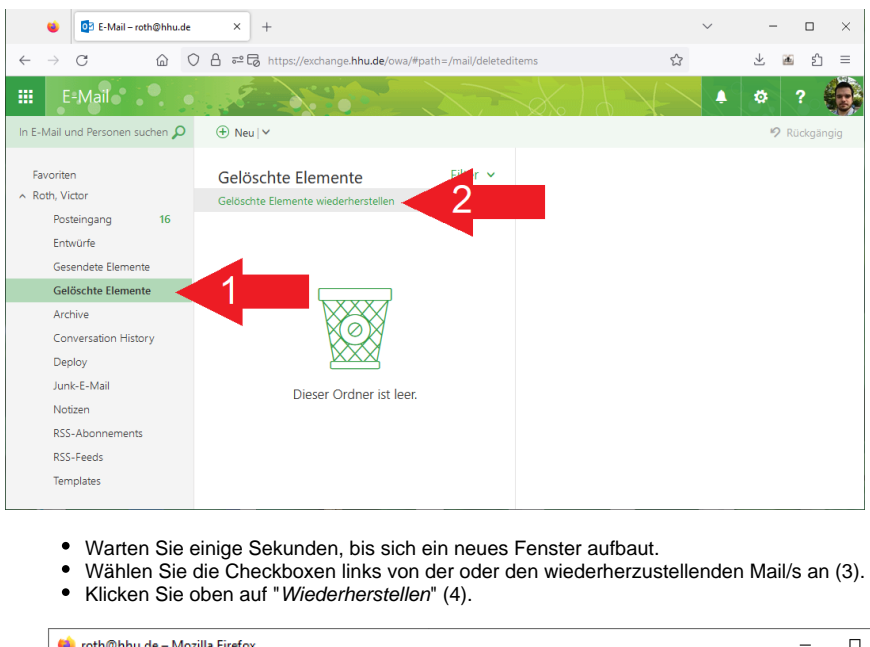

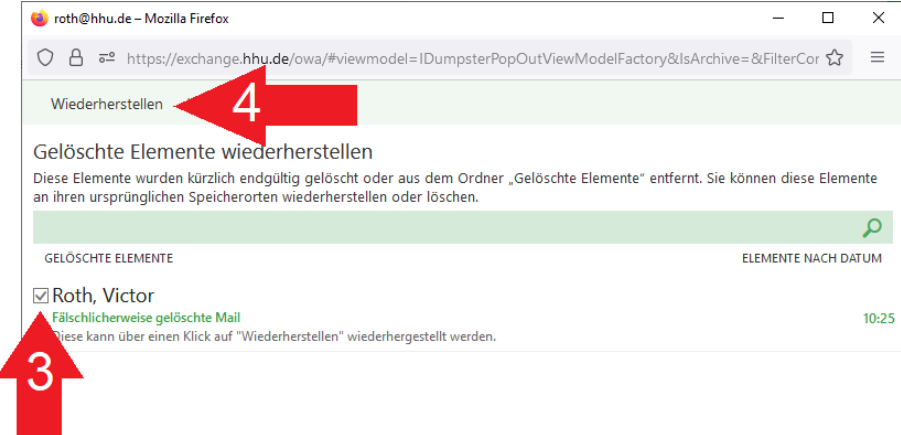

Wiederherzustellende Mail(s) anhaken